#### **WDiff (tm) Windows File/Directory/ZIP Difference Viewer**

WDiff is an utility which displays the differences between two text files or between two directories or ZIP archives. The two text files (or directories) are displayed side by side. You can see the differences between two versions of a text file or the differences between two sets of files, where one or both sets can reside in a ZIP archive. It also allows you to mark an area of lines on one side of a file difference listing and to merge them into the file on the other side. Marked areas can also be copied to the clipboard and lines from the clipboard can be pasted into a marked area.

#### **Pick an index!**

**Introduction** Installation Usage **ZIP Archives** Order Information Technical Support Warranty Future Releases

#### **WDiff (tm) Windows File/Directory/ZIP Difference Viewer**

WDiff is an utility which displays the differences between two text files or between two directories or ZIP archives. The two text files (or directories) are displayed side by side. You can see the differences between two versions of a text file or the differences between two sets of files, where one or both sets can reside in a ZIP archive. It also allows you to mark an area of lines on one side of a file difference listing and to merge them into the file on the other side. Marked areas can also be copied to the clipboard. and lines from the clipboard can be pasted into a marked area.

#### **Pick an index!**

**Introduction** Packing List **Installation** Usage **ZIP Archives** Order Information Technical Support **Warranty** Future Releases

# **INTRODUCTION**

WDiff displays the differences between two text files or between two directories or ZIP archives. The two text files (or directories) are displayed side by side. Common and different sections are clearly marked with separator lines and different colors. The display window is scrollable in all directions. The separator line in the middle between the two sides can be moved in either direction to see more of the left or right side. It is also possible to jump between common and different sections. You can see the differences between two versions of a text file or the differences between two sets of files, where one or both sets can reside in a ZIP archive. It is also possible to mark areas of lines at one or both sides and to copy this textlines into the clipboard for further processing. Lines from the clipboard can be pasted into a marked area. A marked area on one side of the difference listing can be copied into the corresponding area of the file on the other side. With this feature it is possible to selectively undo modifications when comparing with the previous version of a file. There are various formatting and comparison options available.

- WDiff can show the differences between:
- two text files
- a text file and a text file inside of a ZIP archive
- two text files inside of ZIP archives
- two directories
- a directory and a ZIP archive directory
- two ZIP archive directories

WDiff is especially useful in software development where one wants to see the differences between two versions of a source text file or to show the differences between two sets of files, where one or both sets can reside in a ZIP archive.

There are various formatting and comparison options available.

#### **EDITION**

November 1996 (C) Copyright 1993-1996 by C.Sitte Softwaretechnik All rights reserved

WDiff is a Windows application which displays two text files or two directories side by side. Common and different sections are clearly marked. The display window is scrollable in all directions. Jump between common and different sections. This utility is especially useful to see the differences between two versions of a source text file or to show the differences between two sets of files, where one or both sets can reside in a ZIP archive.

## **NOTICE**

This documentation is based on the software revision 1.49 of November 1996. The information in this document is subject to change without notice. C.Sitte Softwaretechnik assumes no responsibility for any errors that may appear in supplied materials or programs.

## **TRADEMARKS**

WDiff and the WDiff icon are trademarks of C.Sitte Softwaretechnik. ASP and the ASP logo are registered trademarks of the Association of Shareware Professionals. PKZIP and PKUNZIP are registered trademarks of PKWARE, Inc. Windows is a trademark of Microsoft Corporation.

# **REQUIRED HARDWARE**

The WDiff File Difference Viewer can be installed on any computer which is capable of running Windows 3.x.

#### **WDiff (tm) Windows File/Directory/ZIP Difference Viewer Shareware Version**

#### **Pick an index!**

Shareware Information Packing List **Installation** Usage **ZIP Archives Order Information** Association of shareware professionals Technical Support Future Releases

## **SHAREWARE INFORMATION**

WDiff is distributed under the shareware marketing concept. This means that you can try the program for a limited amount of time to see if it meets your needs. After the trial period, you are required to register and pay the registration fee or stop using it.

Shareware is a distribution method, NOT a type of software. The primary difference between shareware and retail software is that with shareware you know if it fits your needs BEFORE you pay for it.

The shareware system and the continued availability of quality shareware products depend on your willingness to register and pay for the shareware you use.

It's the registration fees you pay which allows us to support and continue to develop our products. Please show your support for shareware by registering those programs you actually use and by passing them on to others.

Order Information Shareware License Shareware Distribution **Warranty** Packing List

## **SHAREWARE LICENSE**

Non-registered users are granted a limited license to try WDiff for a period of four weeks. After the trial period you are required to register and to pay the registration fee or stop using it. The four week evaluation period is a legal requirement based on the license agreement, NOT a time bomb inserted in the program! WDiff will not stop working or cause any damage to itself or your system at the end of the four week period.

## **SHAREWARE DISTRIBUTION**

You are encouraged to freely copy and distribute the Shareware version of WDiff provided that:

- 1. No fee beyond normal media, duplication, and shipping costs may be charged.
- 2. It must be copied in unaltered form complete with this license and copyright information
- 3. It is advertised as "shareware" and not as "free" or "public domain" software.

## **WARRANTY**

C.SITTE SOFTWARETECHNIK MAKES NO WARRANTY OF ANY KIND, EXPRESS OR IMPLIED, INCLUDING WITHOUT LIMITATION, ANY WARRANTIES OF MERCHANTABILITY AND/OR FITNESS FOR A PARTICULAR PURPOSE.

C.SITTE SOFTWARETECHNIK SHALL NOT BE LIABLE FOR ANY DAMAGES, WHETHER DIRECT, INDIRECT, SPECIAL OR CONSEQUENTIAL ARISING FROM A FAILURE OF THIS PROGRAM TO OPERATE IN THE MANNER DESIRED BY THE USER. C.SITTE SOFTWARETECHNIK SHALL NOT BE LIABLE FOR ANY DAMAGE TO DATA OR PROPERTY WHICH MAY BE CAUSED DIRECTLY OR INDIRECTLY BY USE OF THE PROGRAM.

IN NO EVENT WILL C.SITTE SOFTWARETECHNIK BE LIABLE TO YOU FOR ANY DAMAGES, INCLUDING ANY LOST PROFITS, LOST SAVINGS OR OTHER INCIDENTAL OR CONSEQUENTIAL DAMAGES ARISING OUT OF THE USE OF OR INABILITY TO USE THESE PROGRAM, EVEN IF C.SITTE SOFTWARETECHNIK HAS BEEN ADVISED OF THE POSSIBILITY OF SUCH DAMAGES, OR FOR ANY CLAIM BY ANY OTHER PARTY.

#### **PACKING LIST**

A registered version contains the following files:

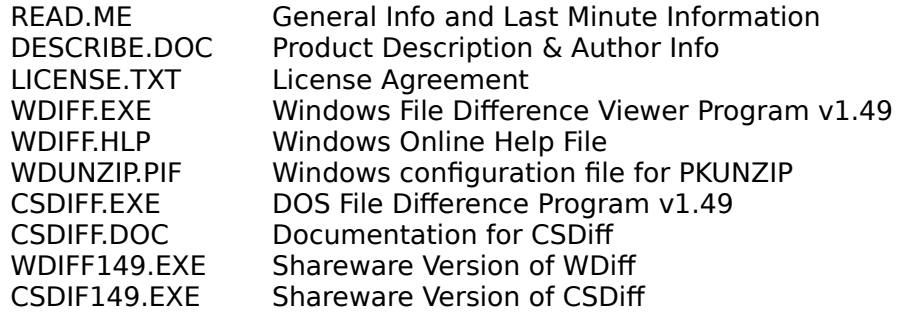

The files WDIFF149.EXE and CSDIF149.EXE are self-extracting archives of the shareware versions of WDiff and CSDiff. Please use these files when you want to give WDiff or CSDiff away to anyone for evaluation purposes.

#### **Shareware Copy from BBS or Disk Vendor**

If you've downloaded an unregistered copy of WDiff from a bulletin board (BBS) or an on-line service, or obtained a copy on diskette or CDROM from a disk vendor, you may try it for four weeks as specified in the shareware license agreement. After four weeks you must either register WDiff or stop using it. This method of marketing, known as "Shareware", permits you to try WDiff before you pay for it. The four week evaluation period is a legal requirement based on the license agreement, NOT a time bomb inserted in the program! WDiff will not stop working or cause any damage to itself or your system at the end of the four week evaluation period.

WDiff (Shareware version) CSDiff (Shareware version) Shareware Distribution

Packing List of registered version

#### **WDiff - Shareware version**

Shareware copies of WDiff may be "packaged" in a variety of ways depending on who distributed them. Regardless of packaging, the following files should be included:

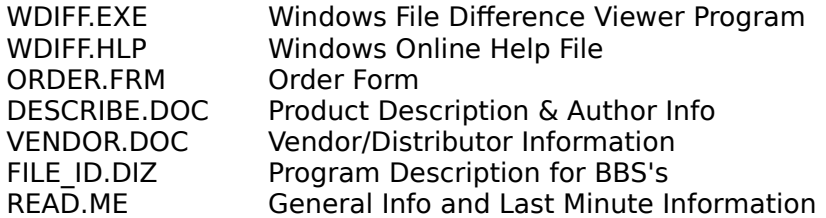

#### **CSDiff - Shareware version**

Shareware copies of CSDiff may be "packaged" in a variety of ways depending on who distributed them. Regardless of packaging, the following files should be included:

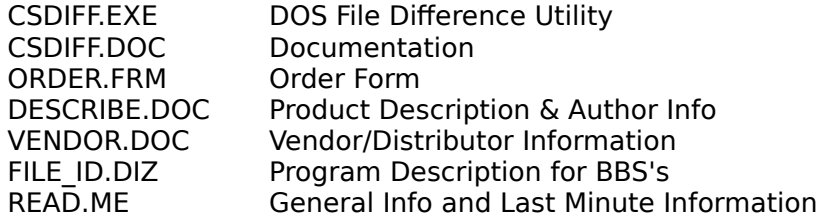

#### **Shareware Distribution**

You are encouraged to freely copy and distribute shareware of C.Sitte Softwaretechnik provided that (see VENDOR.DOC for more information):

- 1. No fee beyond normal media, duplication, and shipping costs may be charged.
- 2. It must be copied in unaltered form complete with this license and copyright information.

3. It is advertised as "shareware" and not as "free" or "public domain" software. Shareware Information

#### **INSTALLATION**

Once you have copied the WDiff files in any convenient directory on your hard disk, you can create a program item for WDiff with the Windows Program Manager by using the "New" menu item in the "File" popup menu.

At the DOS Prompt:

- \* At the DOS prompt, make a directory for WDiff, i.e., C:> MD \WDIFF
- \* Copy the distribution files into the newly created directory, i.e.,
- $C$ :  $>$  COPY  $*.*$  \WDIFF

In Windows:

- \* Go into the Program Manager and select the group you wish to add WDiff to.
- \* Select File, then New from the upper left corner of Program Manager.
- \* Make sure 'Program Item' is checked, then click on OK.
- \* In the Command line, type "C:\WDIFF\WDIFF.EXE"

\* Click on OK. The New WDiff icon should appear in the designated group. Double click on it to start WDiff.

If WDiff finds a WDIFF.INI file in the actual working directory, then this file is used for the configuration settings instead of the WDIFF.INI file in the standard windows directory.

It is also possible to define two path-/filenames as command line options. This arguments takes precedence over the configuration file settings.

#### **USAGE**

File Menu Edit Menu <u>View Menu</u> Split Menu Options Menu

## **FILE MENU**

The "File" popup menu has the following items:

Select Files/Directories... (F3) Save Modifications... (F2) Refresh Swap sides Directory Comparison (ESC) Next Files (Ctrl+PgDn) Previous Files (Ctrl+PgUp) **Close** <u>Print...</u> Print Setup... Exit...Alt+X

# **SELECT FILES**

After the start of the program, you have to select the two textfiles (left and right) or the two directories (or ZIP archives) which should be displayed side by side. After a restart of the program, the file selections are set to the same settings as they were at the end of the previous session. Also if you have started WDiff with command line arguments, this arguments takes precedence over the configuration file settings. Press F3 or select the "Select Files..." item in the "File" popup menu to get the file selection dialog box.

When you press the ".BAK" pushbutton inside of this dialog box, then the right side filename is set to the currently selected left side filename with the file extension of ".BAK". Also when you press the "R =  $\dot{\mathsf{L}}$ " pushbutton, the right side selection is set to the same path as the left side with a file selection mask of "\*.\*". After you have selected the filenames (directories), this files (directories) are read, compared and displayed. If one of the selections has wildcard characters in it, a directory listing is displayed instead.

## **SAVE MODIFICATIONS**

If you have marked and copied areas from one side of the difference listing to the other side (identified by a '+' sign at the beginning of the lines) than this command allows you to save the modifications into the file(s). The original file is renamed to a file with a .BAK extension.

## **REFRESH**

This command allows you to reread the file or directory information from the disk and refresh the difference listing.

#### **SWAP SIDES**

The left and right side display are exchanged and reread from the disk.

### **DIRECTORY COMPARISON**

Pressing the ESC key or double clicking with the right mouse button anywhere in the window returns you to the previous directory comparison mode. This works only if the current file or subdirectory comparison has been selected from within a directory difference listing.

File Menu **Directory Listing** 

# **NEXT FILES**

If you are in the file comparison mode, pressing the Ctrl-PgDn key selects the next pair of different files from the previously displayed directory comparison listing. To use this feature you must have selected the files from a directory comparison listing (by double clicking on them or pressing the return key).

File Menu Directory Listing

#### **PREVIOUS FILES**

If you are in the file comparison mode, pressing the Ctrl-PgUp key selects the previous pair of different files from the previously displayed directory comparison listing. To use this feature you must have selected the files from a directory comparison listing (by double clicking on them or pressing the return key).

File Menu Directory Listing

#### **CLOSE**

The display window is empty after this command. Use the F3 (Select Files) command to specify a new selection or use the Refresh command to reread the previous selection.

## **PRINT**

Use this command to print the currently displayed difference listing or to print only a marked area.

## **PRINT SETUP**

Use this command to change the printer or printer settings.

## **EXIT**

To exit the program, select the "Exit" menu item in the "File" popup menu or press the 'Alt+X' key combination. The selected options, fonts, colors and the file selection settings are automatically saved at the end of the session.

#### **EDIT MENU**

The "Edit" popup menu has the follwing menu items:

<u>Undo</u> Copy...Ctrl+Ins Paste...Shift+Ins Clear...Del

#### **UNDO**

If you have copied lines from one side to the other side or marked one or more lines as 'deleted', than this command restores the original textlines.

## **COPY**

If you have marked one or more lines at one or both sides of the difference display than this command copies the marked textlines into the windows clipboard. If you have marked both sides, than a special separator character ('|') is displayed in the middle between the texts of the two sides. If the linenumber option is enabled, the linenumbers are also added at the beginning of the lines.

#### **PASTE**

If you have marked one or more lines at one side of the difference display than this command pastes lines from the clipboard over the marked area. The "Undo" menu function reverses this action. The 'Save Modifications' command then actually stores the lines in the corresponding text file.

## **DELETE LINES**

If you have marked one or more lines at one or both sides of the difference display than this command marks the textlines as 'deleted'. The "Undo" menu function reverses this action. The 'Save Modifications' command then actually deletes the lines in the corresponding text file.

#### **VIEW MENU**

The "View" popup menu has the following items:

Next Difference (Tab) Previous Difference (BkSp) Left Scroll (->) Right Scroll (<-) Start of Line (Home) End of Line (End)

Each menu item can be directly executed by pressing the corresponding key. The PgDn and PgUp keys can also be used to page forward and backward. Ctrl-Home and Ctrl-End positions the difference listing to the beginning or to the end of the file.

Usage

## **SPLIT MENU**

There are two major display modes available: split screen mode and full screen mode.

In split screen mode, the two text files or directories are displayed side by side separated by a vertical separator line. Click on this line with the mouse and drag it into either direction to see more of the left or right side.

In full screen mode, only the left or the right side file is displayed.

The line numbers at the left side of each side can be toggled on and off. The display modes are selectable from the "Split" popup menu, which has the following menu items or with the corresponding function keys:

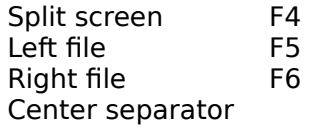

The "Center separator" item can also be executed by double- clicking on the middle line.

Pressing the right mouse button and dragging the mouse cursor up or down scrolls the whole window contents up and down.

Directory Listing Usage

## **DIRECTORY LISTING**

If you are displaying a directory listing on one or both sides, double clicking on a specific line (or pressing RETURN if the cursor line is active) selects the filenames on this line for comparison and viewing. The cursor keys can be used to select a specific line if the cursor line is active. If the cursor mode is off (no cursor line is visible), the cursor keys can be used to scroll the directory listing up and down.

Pressing the ESC key or double clicking with the right mouse button anywhere in the window returns you to the previous selection.

If you are displaying a ZIP archive directory, double clicking on a specific line extracts the file(s) from the ZIP archive(s) into a temporary file. Temporary files are deleted after the comparison.

Split Menu

#### **OPTIONS**

The "Options" popup menu has the following items:

Directory Comparison... File Comparison... Fonts... Colors     View

The 'View' menu item has the following subitems:

Hide matching areas...F7 Line Numbers...F8 Show Inline Differences

The "Hide matching areas" menu item has a checkmark at the left side which identifies the current state. This checkmark can be toggled on and off by executing this menu item or by using the F7 function key.

The "Line Numbers" menu item has a checkmark at the left side which identifies the current state. This checkmark can be toggled on and off by executing this menu item or by using the F8 function key.

The "Show Inline Differences" menu item has a checkmark at the left side which identifies the current state. This checkmark can be toggled on and off by executing this menu item. This option can decrease the display performance.

#### **DIRECTORY COMPARISON OPTIONS**

The following directory comparison options are adjustable in this dialog box:

Ignore Date Ignore Size Ignore Single files Ignore Subdirectories Sort by Date/Time Sort by Name Sort by Type Sort by Size     Sort Left Side     Sort Right Side DOS (8.3) Filenames Long Filenames

The dialog box for displaying and changing this options can be displayed by selecting the "Directory Comparison..." menu item from the "Options" popup menu. If any of the options is modified, then the two directory listings are sorted and compared again.

The "Ignore Date" item can be used to ignore the date/time of files in the directory comparison.

The "Ignore Size" item can be used to ignore the size of files in the directory comparison.

The "Ignore Single files" item can be used to hide files which are only available in one of the directories.

The "Ignore Subdirectories" item can be used to hide subdirectory names in the directory difference listing.

The "Long Filenames" item is only effective in the Win32 version.

Directory Sorting **Options** 

## **DIRECTORY SORTING**

Four different directory sorting options can be selected in the "Directory" submenu of the "Options" popup menu. The four options are:

Sort by Date/Time Sort by Name Sort by Type Sort by Size

> Sort Left Side     Sort Right Side

Only one of the four sort-items can be selected. The selected sort mode is applied to the sorting of the left or right side directory. The other side directory is sorted depending on the primary sort side directory. This means that files with equal filenames are displayed in the same lines and files which are not available at the other side are inserted at appropriate positions, according to the selected sort mode.

**Options** 

#### **SORT BY DATE/TIME**

This is the standard directory sorting option. Files are sorted by file date and file time (in that order). Newest files are at the beginning of the listing.

#### **SORT BY NAME**

The files are alphabetically sorted by filename. Files with equal filenames are further sorted by its filetype.

#### **SORT BY TYPE**

The files are alphabetically sorted by filetype. Files with equal filetypes are further sorted by its filename.

#### **SORT BY SIZE**

The files are sorted by filesize. Files with equal filesize are further sorted by its filedate/time. Bigger files are at the beginning of the listing.

### **FILE COMPARISON OPTIONS**

The following text file comparison options are available:

Ignore spaces on comparison Ignore trailing blanks Expand tabs before comparison Case insensitive compare **Tabsize** 

The dialog box for displaying and changing this options can be displayed by selecting the "Comparison..." menu item from the "Options" popup menu. If any of the options is modified, then the two files are read and compared again. The "Tabsize" option also influences the display of the text files, because tabs are expanded to the proper number of spaces according to the given tabsize parameter.

**Options** 

## **IGNORE SPACES ON COMPARISON**

Tab characters and spaces will be ignored on comparison.

## **IGNORE TRAILING BLANKS**

One or more blanks at the end of a line are ignored during the comparison.

#### **EXPAND TABS BEFORE COMPARISON**

Tab characters (hex 09) in the text are expanded to the number of spaces which are neccessary to reach the next tab stop. The number of spaces between tab stops is specified in the "Tabsize" parameter. The "expand tabs before comparison" option will be ignored, if the "Ignore spaces on comparison" option is selected at the same time.

# **CASE INSENSITIVE COMPARE**

Upper- and lowercase is ignored during comparison of text files.

## **TABSIZE**

The tabsize (number of spaces between tab stops) is selectable between 1 and 19 spaces. The default size is 8 spaces. This option influences the file comparison, if the "expand tabs before comparison" options is also set.

Tabs are always expanded to the given number of spaces in the difference display window.

## **FONTS**

The dialog box for displaying and changing the font selection can be displayed by selecting the "Fonts..." menu item from the "Options" popup menu. This opens the standard windows font selection dialog.

**Options** 

## **COLORS**

The foreground and background colors of the common and different sections can be changed by selecting a color selection item from the "Colors" submenu. This opens a standard windows color selection dialog.

Normal Foreground... Normal Background... Difference Foreground... Difference Background... Inline Difference Foreground... Inline Difference Background...

These selections are saved between sessions, so that you continue with the same colors when you start the program again.

**Options** 

## **ZIP ARCHIVES**

WDiff can access ZIP archives without the help of the PKUNZIP utility.

#### **ORDER INFORMATION**

The registration fee for a single copy of WDiff (tm) is US\$ 30.-  $+$  \$5 s/h. Payment of this fee entitles you to:

- \* Disk with the latest version of WDiff and WDiff32 which does not display the shareware notices and registration reminders.
- \* Free support by electronic mail or by mail.
- \* Notification of the next major upgrade.
- \* DOS Command line version (CSDiff) as a free bonus utility.

An additional shipping & handling charge of US\$ 5.- must be added to the registration fee.

Payments can be made by credit card (MC/Visa/AmEx/JCB), cash, international postal money order or eurocheque. If you use an check (except eurocheques) please add another US\$ 5.for bank charges.

The accompanying file ORDER.FRM includes a detailed order form.

Order Form Site License

## **SITE LICENSE**

It is also possible to obtain an additional site license (copy license). This includes one diskette. The licensee is responsible for duplicating the diskette as needed, and for ensuring that the number of installed copies is not exceeded.

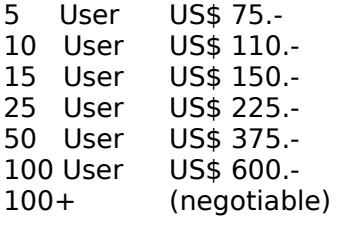

Order Form Order Information

#### **ORDER FORM WDiff (tm) Windows Difference Utility**

C.Sitte Softwaretechnik Hof 320 A-5322 Hof/Salzburg, Austria

Please send:                                               

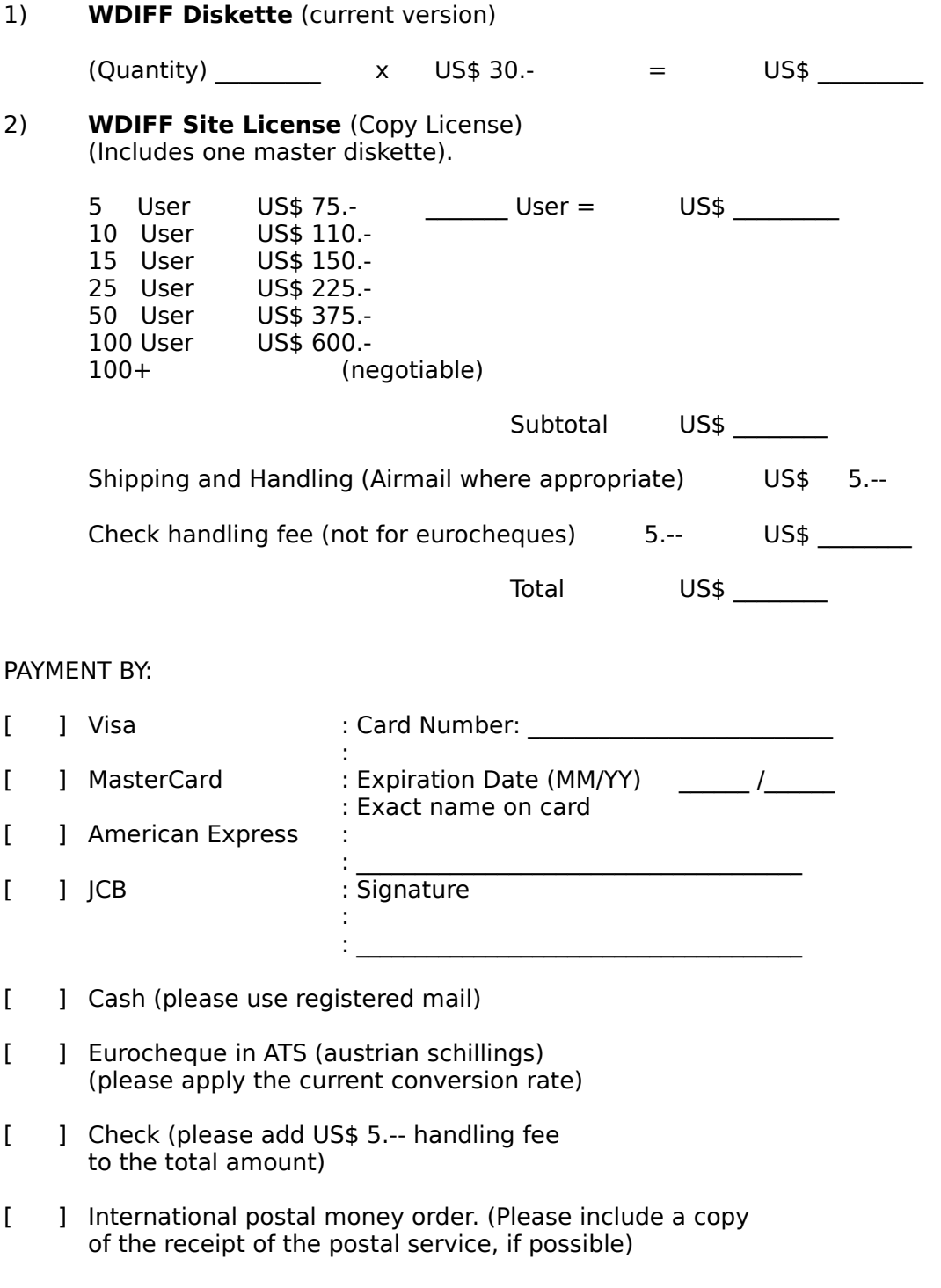

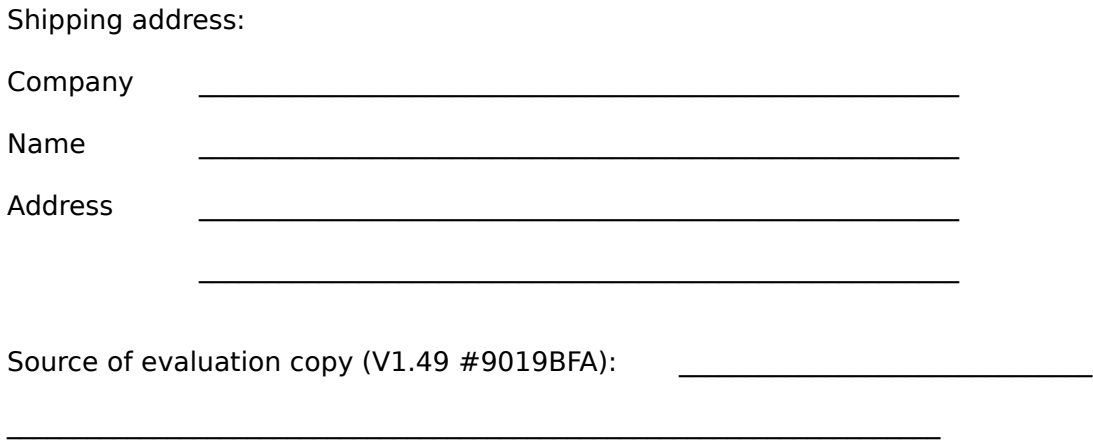

Ordering WDIFF via Electronic Mail:

CompuServe : Chris Sitte 73030,1070 Internet      : 73030.1070@compuserve.com

Please include ALL necessary information on your order message, preferably in the same format as this order form.

#### **ASSOCIATION OF SHAREWARE PROFESSIONALS**

C.Sitte Softwaretechnik is an author member of the Association of Shareware Professionals (ASP), an organization formed to strengthen the future of shareware marketing. Its members, all of whom are programmers who subscribe to a code of ethics, are committed to the concept of shareware as a method of marketing.

The ASP sets standards for its members and their shareware products which provide that programs produced by ASP members must be fully documented, non-crippled, and offered with at least a minimum level of support. It also sets standards for shareware disk vendors and provides information to the public about shareware.

ASP Ombudsman Statement

## **ASP OMBUDSMAN STATEMENT**

This program is produced by a member of the Association of Shareware Professionals (ASP). ASP wants to make sure that the shareware principle works for you. If you are unable to resolve a shareware-related problem with an ASP member by contacting the member directly, ASP may be able to help. The ASP Ombudsman can help you resolve a dispute or problem with an ASP member, but does not provide technical support for members' products. Please write to the ASP Ombudsman at 545 Grover Road, Muskegon, MI 49442- 9427, USA or send a CompuServe message via CompuServe Mail to ASP Ombudsman 70007,3536.

The Ombudsman may be contacted by FAX by sending to the ASP FAX number: (616) 788-2765. In communication with the Ombudsman please include a telephone number and/or FAX if available.

Association of shareware professionals

#### **To help you - help us!**

If you have questions about the WDiff File Difference Viewer or the CSDiff File Difference Utility please describe your problem as detailed as possible, so that we are able to simulate it according to your information.

Send this information to us via mail or electronic mail:

C.Sitte Softwaretechnik Hof 320 A-5322 Hof/Salzburg, Austria

Electronic Mail:

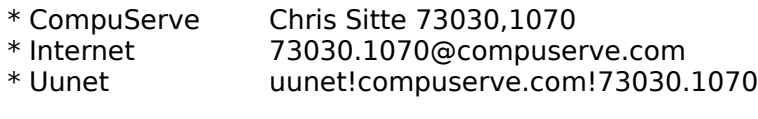

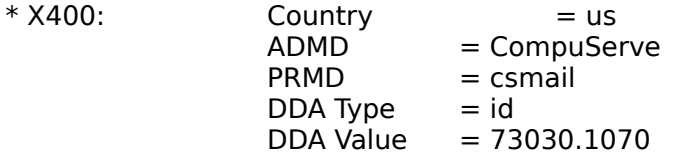

\* MCI users should enter these values at the following prompts:

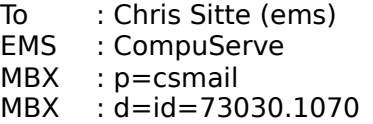

#### **FUTURE RELEASES**

The following features are planned in the future (if you have any suggestions please let us know about it):

- \* Search functions
- \* File management functions (copy, move, mark...)
- \* Additional textfile formats
- \* ...

Revision history

#### **REVISION HISTORY**

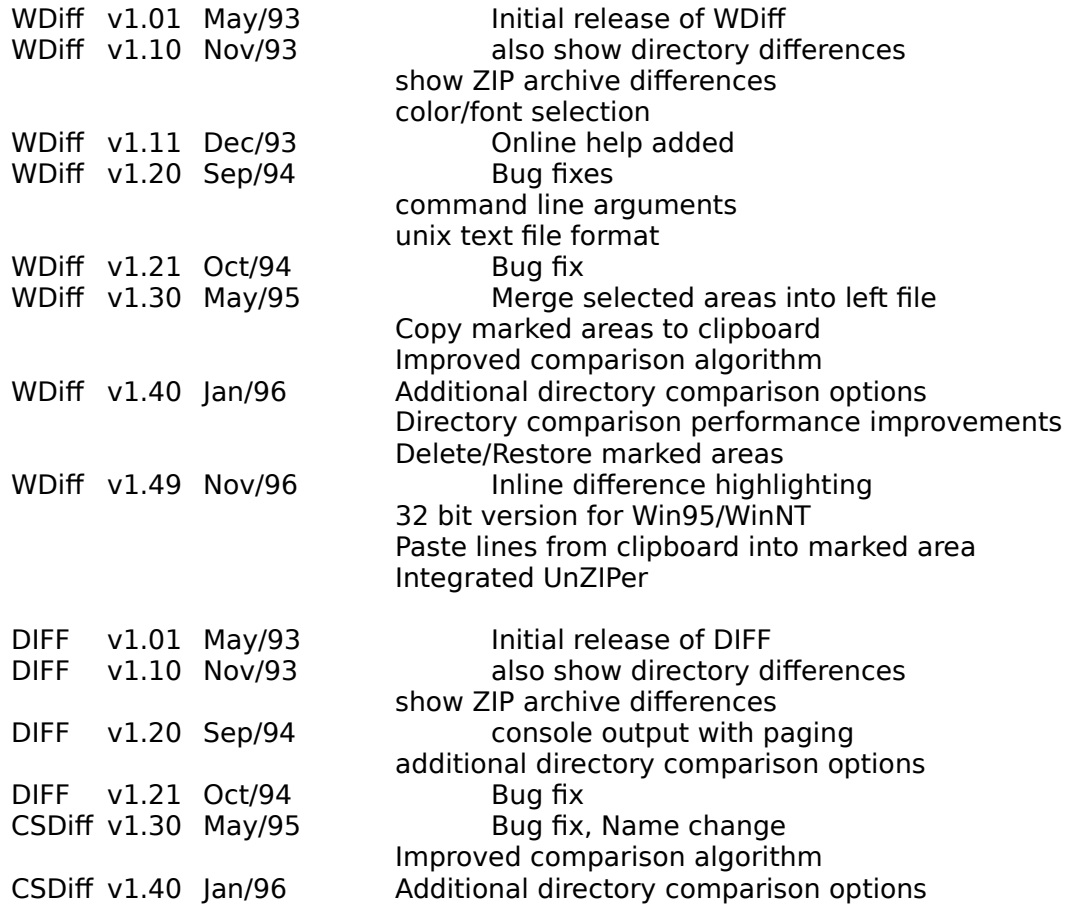

Future Releases